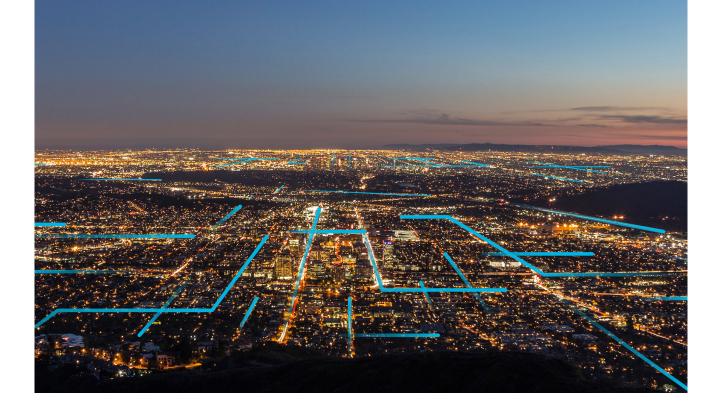

## **Job Monitoring Dashboard**

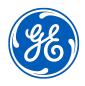

## Contents

| Chapter 1: Overview                                      | 1  |
|----------------------------------------------------------|----|
| Overview of Job Monitoring Dashboard                     | 2  |
| Access the Job Monitoring Dashboard                      | 2  |
| Chapter 2: Schedule Jobs                                 | 3  |
| Schedule a Job                                           | 4  |
| Modify a Scheduled Job                                   | 6  |
| Chapter 3: Configure Job Monitoring Dashboard            | 7  |
| Configure Dashboard Settings                             | 8  |
| Chapter 4: Monitor Jobs via the Job Monitoring Dashboard | 9  |
| Download Job Logs                                        | 10 |
| Cancel a Job                                             | 10 |
| Chapter 5: Job Migration                                 | 11 |
| Job Migration                                            | 12 |
| Chapter 6: Reference                                     | 13 |
| Job Execution Services                                   | 14 |
| Schedule Statuses                                        | 16 |
| Family Field Descriptions                                | 16 |
| Examples                                                 | 18 |

## **Copyright Digital, part of GE Vernova**

 $^{\odot}$  2024 General Vernova and/or its affiliates.

GE Vernova, the GE Vernova logo, and Predix are either registered trademarks or trademarks of All other trademarks are the property of their respective owners.

This document may contain Confidential/Proprietary information of and/or its suppliers or vendors. Distribution or reproduction is prohibited without permission.

THIS DOCUMENT AND ITS CONTENTS ARE PROVIDED "AS IS," WITH NO REPRESENTATION OR WARRANTIES OF ANY KIND, WHETHER EXPRESS OR IMPLIED, INCLUDING BUT NOT LIMITED TO WARRANTIES OF DESIGN, MERCHANTABILITY, OR FITNESS FOR A PARTICULAR PURPOSE. ALL OTHER LIABILITY ARISING FROM RELIANCE UPON ANY INFORMATION CONTAINED HEREIN IS EXPRESSLY DISCLAIMED.

Access to and use of the software described in this document is conditioned on acceptance of the End User License Agreement and compliance with its terms.

## Overview

## **Topics:**

- Overview of Job Monitoring Dashboard
- Access the Job Monitoring
   Dashboard

## **Overview of Job Monitoring Dashboard**

The Job Monitoring Dashboard page provides information about the status of the jobs that are scheduled from different APM modules.

## Access the Job Monitoring Dashboard

### **About This Task**

This topic describes how to access the Job Monitoring Dashboard page, on which you can view the status of the scheduled jobs.

You can cancel the scheduled jobs or purge data on this page based on the Security Groups you are assigned.

Tip: For more information, refer to the Configure Job Monitoring Dashboard topic for this module.

#### Procedure

In the **Applications** menu, navigate to **ADMIN** > **Operations Manager** > **Job Monitoring Dashboard**. The Job Monitoring Dashboard page appears, displaying the list of scheduled jobs based on the current job status.

|             | LDAP_SYNC             | wwwwwwww             | February 20, 2021 12:39 AM Eastern Standard Time | 0%               | Queued to LD/ |             |
|-------------|-----------------------|----------------------|--------------------------------------------------|------------------|---------------|-------------|
| (0)         | TYPE                  | DESCRIPTION          |                                                  | PERCENT COMPLETE | JOB ACTIONS   |             |
| âô          |                       |                      |                                                  |                  |               |             |
| n Progres   | <b>ss (1)</b> Success | sful (14) Failed (10 | D) Cancelled (0)                                 |                  |               |             |
| Jobs Lo     | g                     |                      |                                                  |                  |               | Settin      |
| rations Mar | nager \               |                      |                                                  |                  |               |             |
|             |                       | OB_MONSHBOARD        | <                                                |                  | Et Q          | ۲<br>۲<br>۲ |

Based on the status, the jobs are available in any one of the following sections:

- In Progress
- Successful
- Failed
- Cancelled

Tip: You can refer to the Schedule Statuses topic to get more information on different sections.

## Schedule Jobs

**Topics:** 

- Schedule a Job
- Modify a Scheduled Job

## Schedule a Job

## **About This Task**

You can schedule a job to run one-time, or on a recurring basis.

### Procedure

- 1. Access the job page in the module for which you want to schedule the job.
- 2. In the page, select the **Enable schedule rebuild** check box.
- 3. Select
  - The Edit Schedule window appears.
- 4. In the **Repeat Interval** box, specify how often the job should run. Select one of the following options:
  - One Time: If you want to run the job at a specific date and time.
  - **Minutes**: If you want to run the job on a recurring basis at an interval specified in minutes. The maximum interval that can be specified is 60 minutes.
  - **Hourly**: If you want to run the job on a recurring basis at an interval specified in hours. The maximum interval that can be specified is 24 hours.
  - **Daily**: If you want to run the job on a recurring basis at an interval specified in days. The maximum interval that can be specified is 366 days.
  - **Weekly**: If you want to run the job on a recurring basis at an interval specified in weeks. The maximum interval that can be specified is 53 weeks.
  - **Monthly**: If you want to run the job on a recurring basis at an interval specified in months. The maximum interval that can be specified is 99 months.
  - **Yearly**: If you want to run the job on a recurring basis at an interval specified in years. The maximum interval that can be specified is 5 years.
- Modify the, Next Occurrence, Start Date and End Repeat fields as per the table below.
   Based on the option you selected in the Repeat Interval field, you need to further select the fields in this table.

| Repeat Interval | Next occurrence                                                                                                    | Start date                                                                               | End Repeat                                                                                                    |  |
|-----------------|----------------------------------------------------------------------------------------------------|------------------------------------------------------------------------------------------|----------------------------------------------------------------------------------------------------|--|
| One Time        | NA Specify the date and tin which you want to run t job.                                                                                                    |                                                                                          | NA                                                                                                    |  |
| Minutes         | In the <b>Repeat Every</b> box,<br>specify the interval in<br>minutes.                                                                                                    | Specify the start date and<br>time at which you want the<br>first instance of the job to | Select one of the following options: <ul> <li>Never: If you want the</li> </ul>                                                                   |  |
| Hourly          | In the <b>Repeat Every</b> box, specify the interval in hours.                                                                                                    | run.                                                                                     | <ul> <li>scheduled job to run<br/>indefinitely.</li> <li>After: If you want to end<br/>the scheduled job after<br/>specified number of</li> </ul> |  |
| Daily           | In the <b>Repeat Every</b> box, specify the interval in days.                                                                                                    | ·                                                                                        |                                                                                                    |  |
| Weekly          | <ul> <li>a. In the <b>Repeat Every</b> box, specify the interval in weeks.</li> <li>b. In the <b>Repeat On</b> box, select the days on which you want to run the job.</li> </ul>                                                                                                    |                                                                                          | <ul> <li>Occurrences.</li> <li>Date: If you want to end<br/>the scheduled job on a<br/>specified date and time</li> </ul>                         |  |
| Monthly         | <ul> <li>In the Repeat Every box, specify the interval in months.</li> <li>Based on the specified interval, you can also specify the recurrence in any of the following ways:</li> <li>On specified days of a month.</li> <li>On specified days of specified weeks in a month.</li> </ul>                    |                                                                                          |                                                                                                    |  |
| Yearly          | <ul> <li>In the Repeat Every box, specify the interval in years.</li> <li>Based on the specified interval, you can also specify the recurrence in any of the following ways:</li> <li>On specified months of a year.</li> <li>On specified days of specified weeks of specified months in a year.</li> </ul> |                                                                                          |                                                                                                    |  |

**Note:** For all recurring interval types, the **After last occurrence** option has been deprecated.

6. In the **Timezone** box, specify the time zone that will be used to run the scheduled job.

**Note:** If you do not want the time of the scheduled jobs to be adjusted based on Daylight Savings Time, select the **Disregard Daylight Savings Time** check box.

- In the **Description** box, enter a description of the scheduled job.
   Based on the specified schedule, the **Summary** section is populated with the following information:
  - Date and time of first run of the job
  - Recurrence schedule
  - Date and time of last run of the job
- 8. Select **Save**.

The job is scheduled to run at the specified interval.

**Tip:** You can refer to the <u>Scheduling Examples</u> topic to get more information on different scheduling intervals with examples.

## **Modify a Scheduled Job**

### **About This Task**

You can modify the repeat interval duration, occurrence time and time zone of a job that was already scheduled.

### Procedure

1. Access the job page in the module for which you want to modify the schedule.

The current schedule of the job will be available next to the iii icon.

2. Select 🛄.

The Edit Schedule window appears.

3. Modify the schedule as per your requirement.

Note: For information on the fields available in the Edit Schedule, refer to the Schedule a Job topic.

4. Select Save.

The job is rescheduled to run at the specified interval.

**Tip:** You can refer to the Scheduling Examples topic to get more information on different scheduling intervals with examples.

# 3

## **Configure Job Monitoring Dashboard**

**Topics:** 

Configure Dashboard Settings

## **Configure Dashboard Settings**

### **About This Task**

You can configure the Job Monitoring Dashboard settings to cancel a scheduled job and set the purge duration.

### Procedure

- 1. Access the Job Monitoring Dashboard page .
- 2. Select Settings.

The **Settings** window appears.

3. In the **Purge Data** section, select the time after which you want to delete the scheduled logs data.

**Note:** The default purge duration is 6 months.

- 4. In the Cancellation Reason section, select one of the following options:
  - **Required**: If you want the Cancellation Reason to be a mandatory field while cancelling a scheduled job.
  - **Optional**: If you want the Cancellation Reason to be an optional field while cancelling a scheduled job.
- 5. Select Save.

The configuration is saved.

**Note:** You can access the Settings option only if you are a Super User or MI foundation administrator.

## 4

## Monitor Jobs via the Job Monitoring Dashboard

**Topics:** 

- Download Job Logs
- Cancel a Job

## **Download Job Logs**

### **About This Task**

You can download the log files for the scheduled jobs to get more information about the job. The download option is available for the job that are completed successfully, failed, or cancelled.

### Procedure

- 1. Access the Job Monitoring Dashboard page.
- 2. Based on the status of the job for which you want to download the log file, navigate to the respective section. For example, if your job is completed successfully, select the **Successful** tab.
- In the row containing the job, select **Download** in the **Download Log** column. The job log is downloaded in .CSV format and contains detailed information about the scheduled job.

## **Cancel a Job**

#### **About This Task**

You can cancel a job that is already in progress. Cancel option is accessible only if you have administrator privileges. Cancellation of jobs is based on the module settings.

#### Procedure

- 1. Access the Job Monitoring Dashboard page.
- 2. In the Successful section, select the check box corresponding to the job that you want to cancel.
- 3. Select Cancel Job. The Cancellation Reason window appears.
- 4. Write the reason for cancellation, and then select **Cancel**. The scheduled job is cancelled.

Note: You can cancel only ASI Package job currently.

## **Job Migration**

**Topics:** 

• Job Migration

## **Job Migration**

To maintain continuity, all the scheduled jobs in current version will be migrated to newer versions.

### Note:

• When the Scheduler dashboard logs are migrated, the last 100 logs for all the job types are also migrated.

## Reference

## **Topics:**

- Job Execution Services
- Schedule Statuses
- Family Field Descriptions
- Examples

## **Job Execution Services**

This topic lists the Windows services that APM uses for job execution, and the job type each service handles. You can start or stop the Windows service based on your requirement. You can configure the MaxConcurrencyPerTenant value in the appsettings.global.json file.

## **Table 1: Job Execution Services**

| Service Name                       | Supported Job Types                     | Output in Job Monitoring<br>Dashboard                 | MaxConcurrencyPerTenant |  |
|------------------------------------|-----------------------------------------|-------------------------------------------------------|-------------------------|--|
| Meridium Job Executor              | Export Untranslated Strings             | The exported translation excel file can be downloaded | NA                      |  |
|                                    | LDAP sync                               | NA                                                    | 5                       |  |
|                                    | Export                                  | The exported zip file can be<br>downloaded            | NA                      |  |
|                                    | Import                                  | NA                                                    | NA                      |  |
|                                    | SSRS bulk print                         | The exported zip file can be<br>downloaded            | NA                      |  |
|                                    | SSRS bulk cleanup                       | NA                                                    | NA                      |  |
|                                    | Strategy Rule                           | NA                                                    | NA                      |  |
|                                    | KPI bulk update                         | NA                                                    | NA                      |  |
|                                    | KPI update                              | NA                                                    | NA                      |  |
| APM.Service.QueryExport            | Background Query export to<br>Excel job | NA                                                    | NA                      |  |
| Meridium.Service.ExtensionJo<br>bs | Reference document cloud<br>storage job | NA                                                    | 10                      |  |
|                                    | Reference Document upload               | NA                                                    | 10                      |  |
| Meridium.Service.Search            | Global Search Rebuild                   | NA                                                    | NA                      |  |
| MIExecution Service                | Risk Based Inspection                   | NA                                                    | 5                       |  |
|                                    | Inspection Management                   | NA                                                    | 5                       |  |
|                                    | Integrity Mobile                        | NA                                                    | 5                       |  |
|                                    | Thickness Monitoring                    | NA                                                    | 5                       |  |
|                                    | Compliance Management                   | NA                                                    | 5                       |  |
| Meridium.Service.AsiExecution      | ASI Package                             | NA                                                    | 5                       |  |
| Meridium.Service.AsmExecutio       | ASM Strategy                            | NA                                                    | 5                       |  |
| n                                  | ASM Template                            | NA                                                    | 5                       |  |
|                                    | ASM Export                              | The exported zip file can be<br>downloaded            | 1                       |  |

| Service Name                              | Supported Job Types                         | Output in Job Monitoring<br>Dashboard                                                                                                    | MaxConcurrencyPerTenant |
|-------------------------------------------|---------------------------------------------|----------------------------------------------------------------------------------------------------|-------------------------|
| Meridium.Service.AsmImpExec               | ASM Overview                                | NA                                                                                                    | 1                       |
| ution                                     | ASM Implementation                          | NA                                                                                                    | 1                       |
|                                           | Recommendation                              | NA                                                                                                    | 10                      |
| Meridium.Service.AsmSysExec<br>ution      | System Strategy                             | NA                                                                                                    | 10                      |
| Meridium.Service.RcmAcaExec               | ACA Overview                                | NA                                                                                                    | 1                       |
| ution                                     | ACA Analysis                                | NA                                                                                                    | 5                       |
|                                           | RCM FMEA                                    | NA                                                                                                    | 5                       |
|                                           | RCM FMEA Export                             | The exported zip file can be<br>downloaded                                                                                                    | 1                       |
|                                           | ACA Export                                  | The exported zip file can be downloaded                                                                                                    | 1                       |
| Meridium.Service.ReliabilityEx<br>ecution | RCA Alert                                   | <ul> <li>Short job description. For<br/>example:</li> <li>For Preserve Record</li> <li>For RCA Recommendation</li> <li>For RCA Logic Tree -<br/>Verification</li> <li>For RCA Recommendation<br/>Reevaluation</li> </ul> | NA                      |
|                                           | RCA Tracking Alert Job                      | For RCA Tracking Item Alert                                                                                                    | NA                      |
|                                           | RCA Upgrade Job                             | For RCA inline Upgrades                                                                                                    | NA                      |
|                                           | ASODelete                                   | For deletion of ASO and<br>System Reliability analysis                                                                                                    | NA                      |
| Meridium GAA Wind Event                   | Event Import Job                            | The log file can be downloaded                                                                                                    | 16                      |
| Import Service                            | Report Generation Job                       | The log file can be downloaded                                                                                                    | 16                      |
| Meridium.Service.GAA                      | Bulk Generation Job                         | The log file can be downloaded                                                                                                    | 5                       |
|                                           | Import Job                                  | The log file can be downloaded                                                                                                    | 5                       |
|                                           | GAA Upgrade Job                             | The log file can be downloaded                                                                                                    | 5                       |
| Meridium.Service.eLog                     | Recommendation Alert Job                    | The log file can be downloaded                                                                                                    | 16                      |
| Rounds Pro Service                        | Rounds Pro (Route Instance<br>creation Job) | The exported zip file can be downloaded                                                                                                    | 16                      |
| Meridium.Service.SafetyExecut<br>ion      | SIS Management                              | The log file can be downloaded                                                                                                    | 10                      |

| Service Name             | Supported Job Types                   | Output in Job Monitoring<br>Dashboard | MaxConcurrencyPerTenant |
|--------------------------|---------------------------------------|---------------------------------------|-------------------------|
| Policy Execution Service | Execution History Cleanup             | N/A                                   | N/A                     |
|                          | Policy Instance References<br>Cleanup | N/A                                   | N/A                     |
| Policy Trigger Service   | Policy Trigger Job                    | N/A                                   | N/A                     |

## **Schedule Statuses**

The Job Monitoring Dashboard page shows the status of the various jobs that are scheduled in the APM system.

The Job Monitoring Dashboard page contains the following sections:

• **In Progress**: When a job is running, it appears in the **In Progress** section. On completion of the scheduled run process, the result is either Successful or Failed.

Note: At any given time, only five scheduled jobs will be running. The other jobs will be in queue.

- **Successful**: If the scheduled job completes without any errors, the job appears in the **Successful** section.
- Failed: If the scheduled job fails due to an error occurs, the job appears in the Failed section. This section also displays the error details.

**Note:** If a job stops due to server failure or shut down, then the schedule status is displayed as Failed.

• Cancelled: If the scheduled job is cancelled by the user, the job appears in the Cancelled section.

## **Family Field Descriptions**

The following table lists the fields that are available in the **In Progress**, **Successful**, **Failed**, and **Cancelled** sections of the Job Monitoring Dashboard page.

| Fields                  | Туре | Description                                        | Behavior and Usage                                                                                                    |
|-------------------------|------|----------------------------------------------------|----------------------------------------------------------------------------------------------------|
| Cancelled               | Date | The time at which the scheduled job was cancelled. | The filed is automatically<br>populated based on the time<br>when the job was cancelled.<br>You can sort the cancelled jobs<br>in ascending or descending<br>order based on the time at<br>which it was cancelled. |
| Reason for Cancellation | Text | The reason specified when cancelling the job.      | The filed is automatically<br>populated based on the input<br>provided as the reason for<br>cancellation while cancelling<br>the job.                                                                              |

| Fields            | Туре   | Description                                                         | Behavior and Usage                                                                                                    |
|-------------------|--------|---------------------------------------------------------------------|----------------------------------------------------------------------------------------------------|
| Description       | Text   | The description that you have provided for the scheduled job.       | The filed is populated<br>automatically based on the<br>description that you have<br>provided for the job.<br><b>Tip:</b> It is recommended that<br>you provide the name of the<br>job for which you are<br>scheduling an operation. |
| Download Log      | N/A    | The log for the jobs that are completed.                            | You can select the download<br>button ()) to download the<br>log file for the scheduled jobs<br>that are completed and are in<br>a Successful, Failed, or<br>Cancelled state.                                                        |
| Error Details     | Text   | The details of the error.                                           | This field appears in the <b>Failed</b> section and is automatically populated.                                                                                                    |
| Next Execution    | Date   | The time at which the next<br>occurence of the job is<br>scheduled. | This field appears in the<br><b>Successful</b> and <b>Failed</b><br>sections and is automatically<br>populated. You can sort the<br>scheduled jobs in ascending or<br>descending order based on the<br>next occurence time.          |
| Percent Complete  | Number | The percentage completion of the scheduled job.                     | This field appears in the <b>In</b><br><b>progress</b> section and is<br>automatically populated.                                                                                                    |
| Runtime (Seconds) | Number | The time taken for the completion of a scheduled job.               | This field appears in the<br><b>Successful</b> section and is<br>automatically populated.                                                                                                    |

| Fields  | Туре | Description                                     | Behavior and Usage                                                                                                    |
|---------|------|-------------------------------------------------|----------------------------------------------------------------------------------------------------|
| Started | Date | The time at which the schedule process started. | The fiels is automatically<br>populated based on the<br>schedule defined for the job.<br>You can sort the scheduled<br>jobs in ascending or<br>descending order based on the<br>start time.                                                                                                    |
| Туре    | Text | The type of job that is scheduled.              | The fiels is automatically<br>populated based on the<br>schedule that you have<br>defined for job.<br>For example, if you have<br>scheduled a KPI to be updated<br>at a particular time period via<br>the <b>Schedule</b> , <b>Alerts and</b><br><b>Privileges</b> section, then the <b>In</b><br><b>Progress</b> section displays the<br>type as KPI. |

## **Examples**

This topic contains some scenarios that will help you understand the scheduling interval.

### Scenario 1: Run a weekly job

This example explains how to schedule a weekly job. For this example, let us consider the following requirements for the weekly job:

- The first instance of the job must run on 21<sup>st</sup> December 2020 at 10:30 PM PST (UTC -08:00).
- After the first instance, the job must run every two weeks on Mondays and Wednesdays.
- The scheduled job must stop after 10 occurrences.

To schedule a job as per these requirements, you must configure the following options in the **Edit Schedule** window:

- 1. In the Repeat Interval box, select Weekly.
- 2. In the **Next Occurrence** section, in the **Repeat Every** box, enter 2.
- 3. In the **Repeat On** box, select the check boxes corresponding to Monday and Wednesday.
- 4. In the **Start Date** box, specify the first instance of the job using the clock option. In this case, the start date must be 12/21/20 10:30 PM.
- 5. In the End Repeat section, select After, and then specify 10 in the box.
- 6. In the **Timezone** box, set the Time Zone to (UTC-08:00) Pacific Time (US & Canada).
- 7. Verify the **Summary** section.
- 8. Select Save.

The job is scheduled to run on 21<sup>st</sup> December 2020 at 10:30 PM PST, and then occurs every 2 weeks on Monday and Wednesday, and ends after 10 occurrences.

### Scenario 2: Run a monthly job

This example explains how to schedule a monthly job. For this example, let us consider the following requirements for the monthly job:

- The job must run on the first Monday of every month.
- The first job must run on 1<sup>st</sup> March 2021 at 9:00 AM PST (UTC -08:00).
- There is no end date specified for the job.

To schedule a job as per these requirements, you must configure the following options in the **Edit Schedule** window:

- 1. In the Repeat Interval box, select Monthly.
- 2. In the **Next Occurrence** section, select the third radio button so that you can specify a month, week, and day for the scheduled job.
- 3. Specify the following details:
  - Repeat Every: 1 Month(s) of
  - First Week
  - On Monday
- 4. In the **Start Date** box, specify the first instance of the job using the clock option. In this case, the start date must be 03/01/21 9:00 AM.
- 5. In the **End Repeat** section, select **Never**.
- 6. In the **Timezone** box, set the Time Zone to (UTC-08:00) Pacific Time (US & Canada).
- 7. Verify the **Summary** section.
- 8. Select Save.

The job is scheduled to run on 1<sup>st</sup> March 2021 at 9:00 AM PST, and then occurs on the first Monday of every month.

#### Scenario 3: Run a yearly job

This example explains how to schedule a yearly job. For this example, let us consider the following requirements for the monthly job:

- The job must run on the last Friday of every year.
- The first job must run on 31<sup>st</sup> December 2021 at 9:00 AM PST (UTC -08:00).
- The schedule job must stop after 5 years.

To schedule a job as per these requirements, you must configure the following options in the **Edit Schedule** window:

- 1. In the Repeat Interval box, select Yearly.
- 2. In the **Next Occurrence** section, select the third radio button to specify a year, month, week, and day for the scheduled job.
- 3. Specify the following details:
  - Repeat Every: 1 Year(s) on
  - December on
  - Last Week
  - On Friday
- 4. In the **Start Date** box, specify the first instance of the job using the clock option. In this case, the start date must be 12/31/21 9:00 AM.
- 5. In the **End Repeat** section, select **After**, and then specify 5.
- 6. In the **Timezone** box, set the Time Zone to (UTC-08:00) Pacific Time (US & Canada).
- 7. Verify the **Summary** section.

## 8. Select Save.

The job is scheduled to run on 31<sup>st</sup> December 2021 at 9:00 AM PST, and then occur on the last Friday of every year.